## 問卷網頁操作方式:

99 年 5 月 10 日新增完成

基本說明:

問卷網頁:基本的使用者意見調查系統,供各單位有需求時使用 目前以 email 為基本必填欄位,並區分每個使用者

系統會將每位填寫者所填寫的答案記錄並逐項輸出,不提供分析或其他統計報表功能。

此系統為一簡易系統,若有其他需求,可採用 google 所提供的「Google 線上問卷調查表」 網址如下:http://spreadsheets.google.com/newform

# **[**後臺操作畫面**]**

登入後臺系統,點選"其他功能"→"問卷"

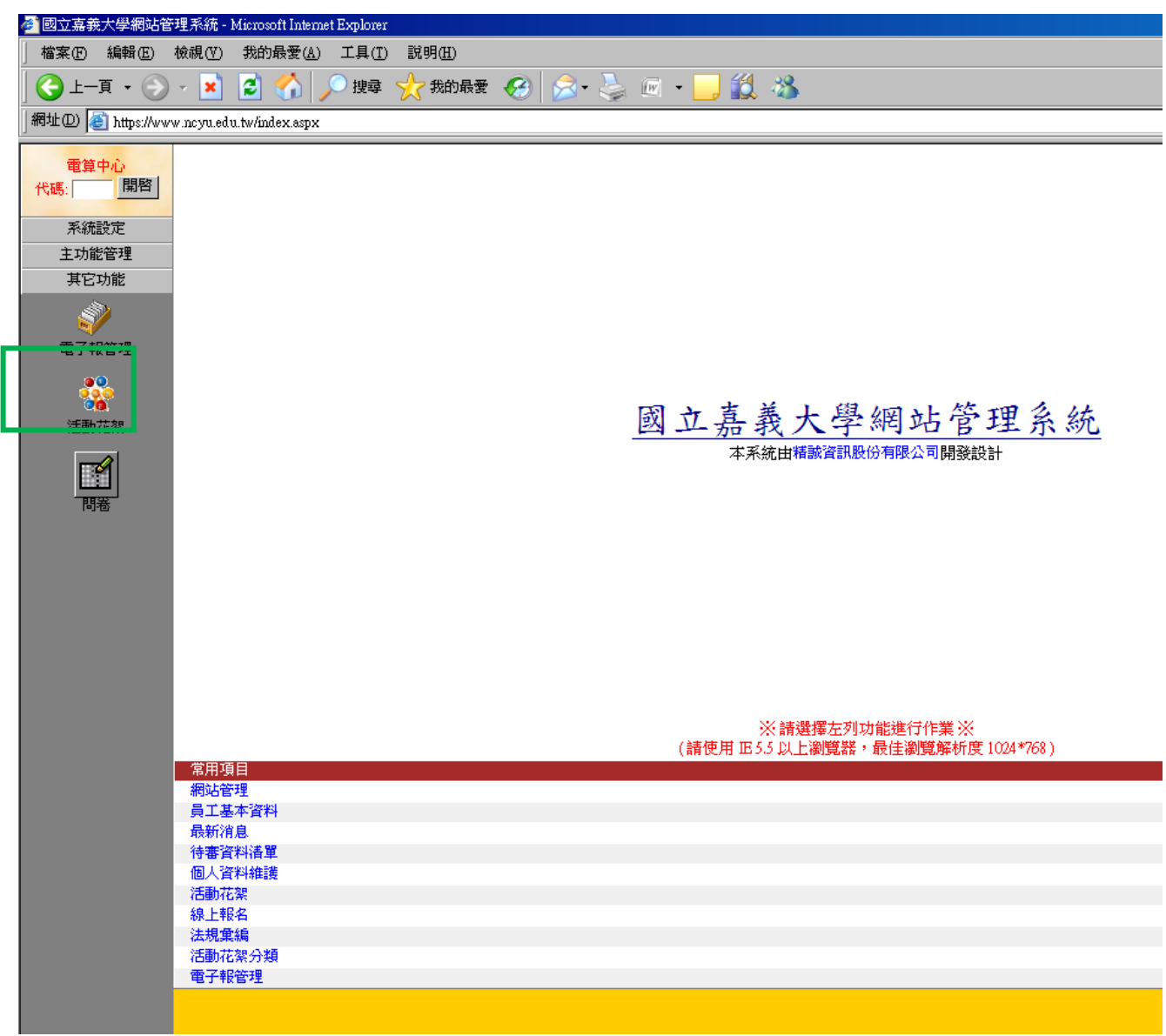

#### 點選"新增",新增報名項目

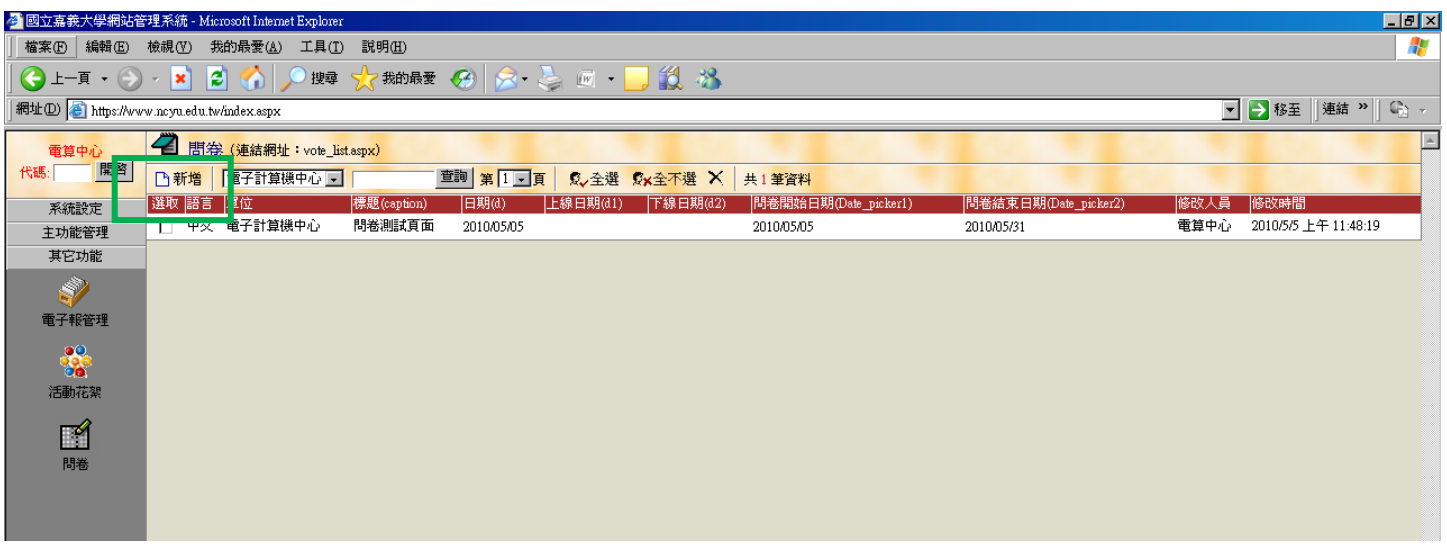

#### 填寫完後按下上方"儲存"按鈕,按下後會出現下圖編輯題目和答案區塊

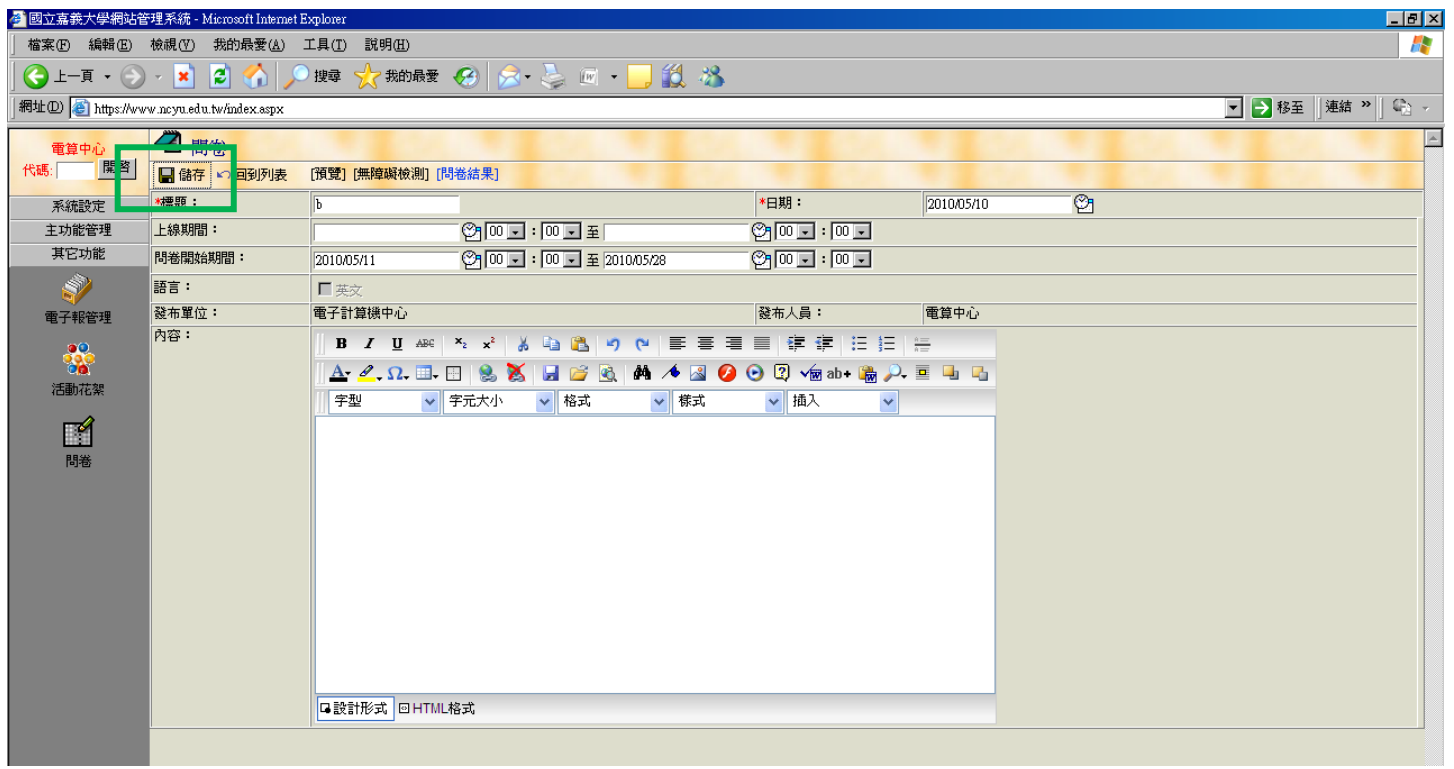

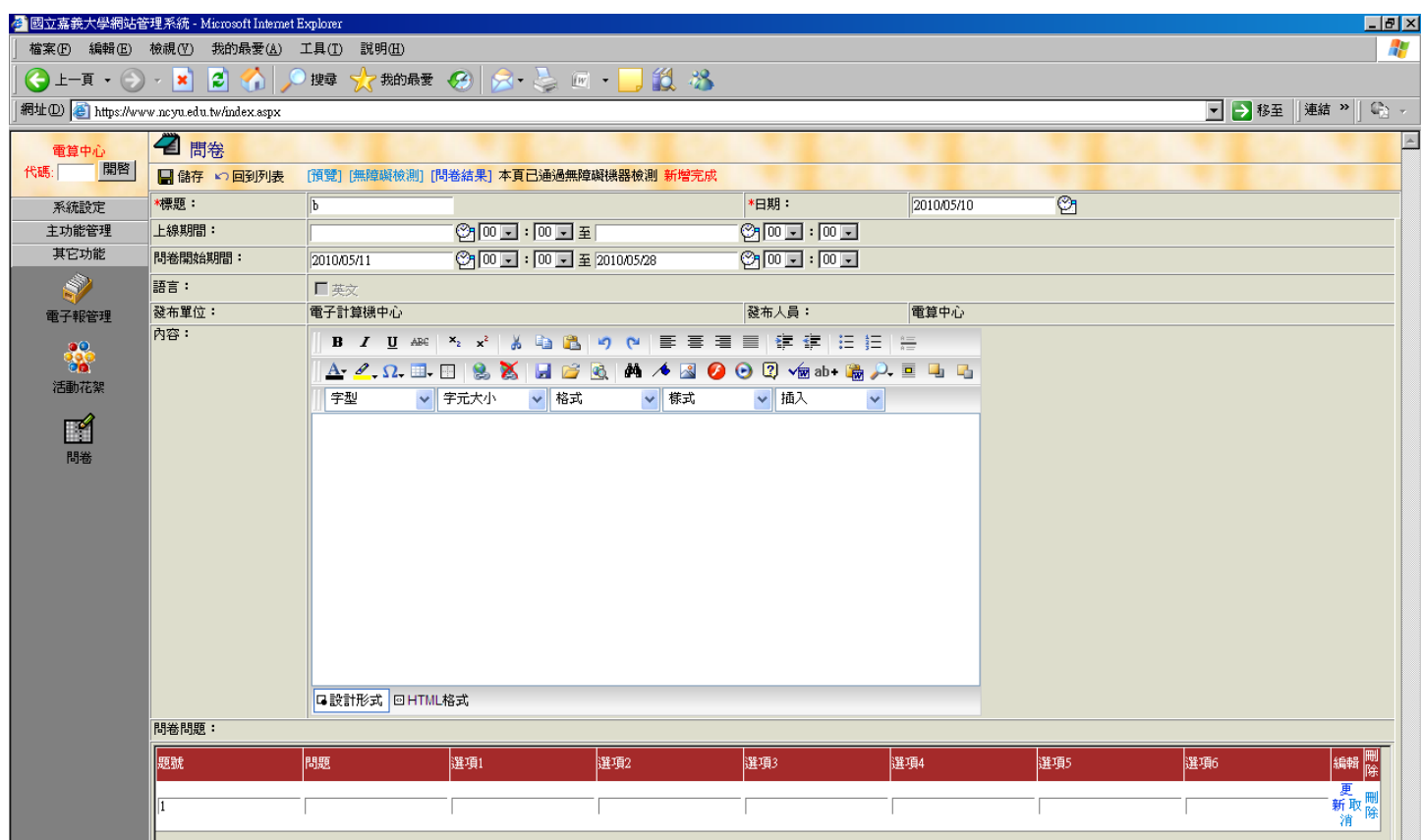

#### 欄位說明:

標題:必填欄位 上線日期:該網頁在前臺顯示的日期區間 問卷開放日期:前臺可以填寫問卷的有效時間,必填欄位 問卷結果:下載填寫問卷者所填寫的答案

點選"問卷結果",會出現下載視窗,可匯出所有填寫人的填寫資料

備註:因為電腦設定檔案權限的問題,若選擇"開啓"會出現亂碼,只要選擇"儲存",則可以正常瀏覽該 檔案

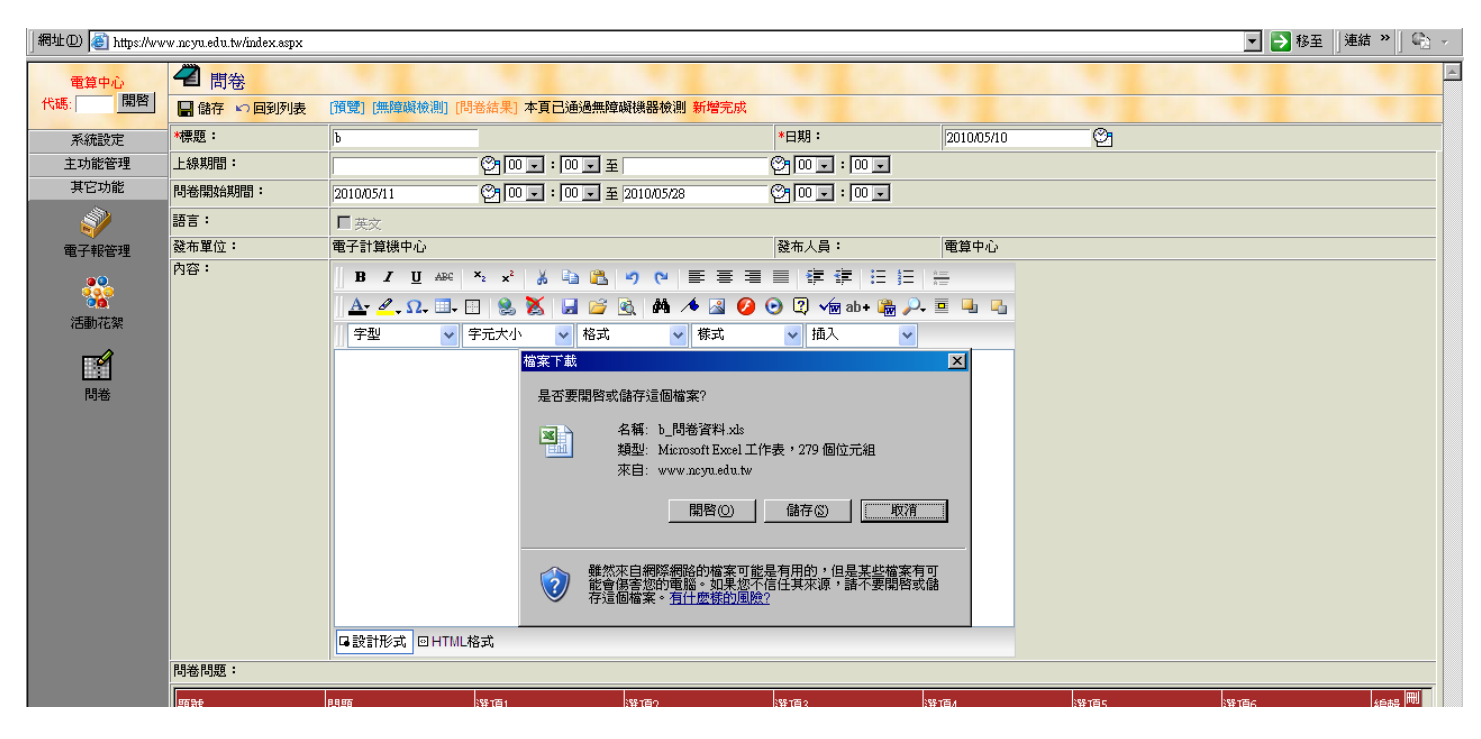

**[**前臺操作畫面**]**

### 在前臺建立相關連結,子單位樹狀左選單 回到"網站管理",新增子項目,內容類型設定為"連結" 連結網址輸入為:http://www.ncyu.edu.tw/單位名稱/vote\_list.aspx

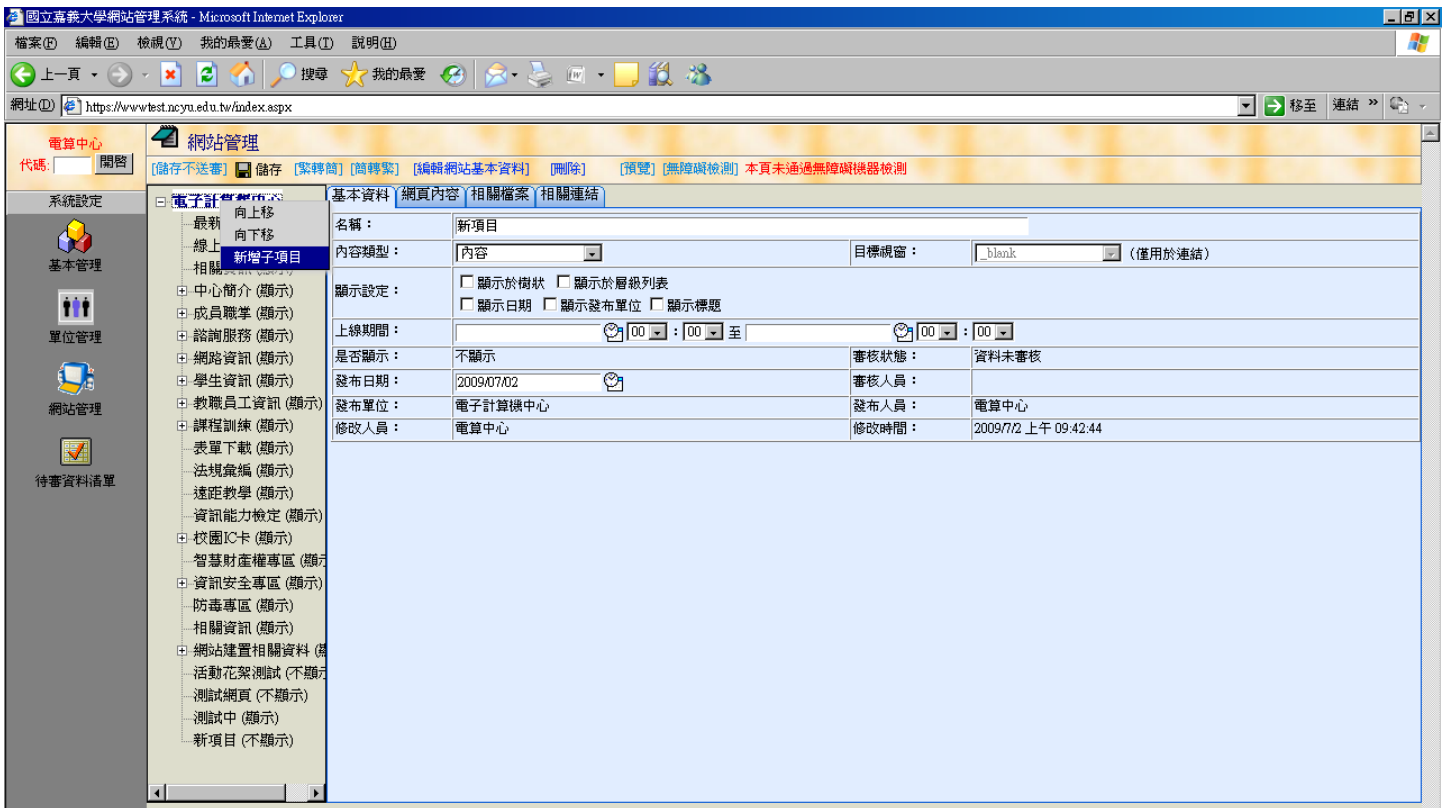

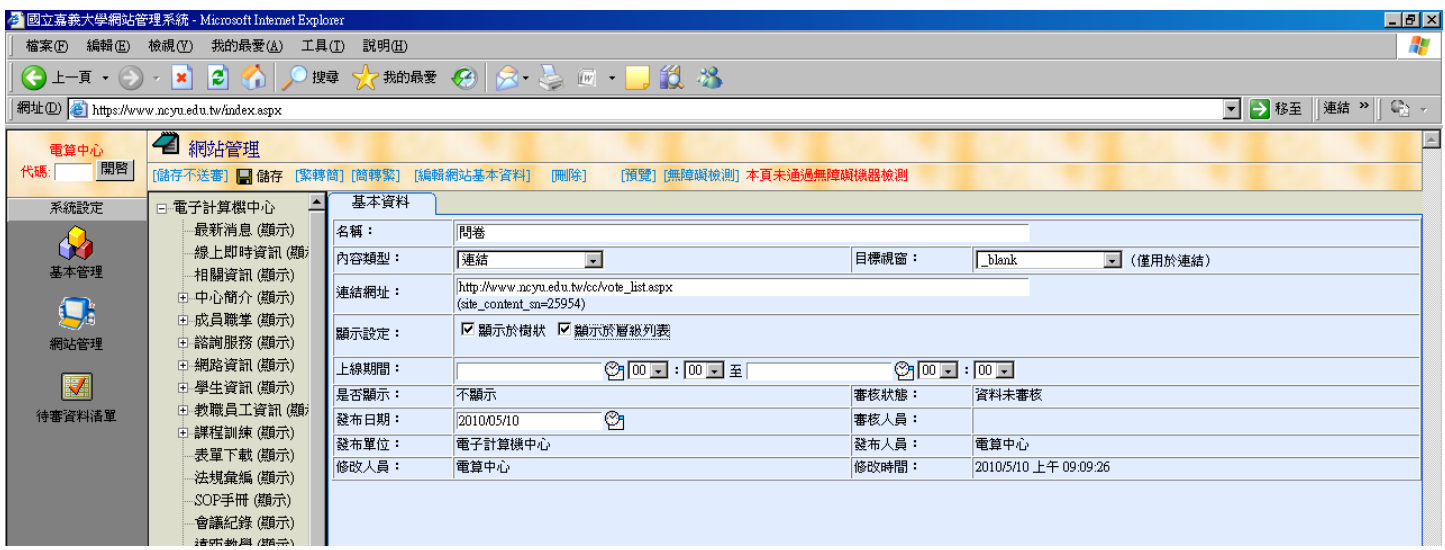

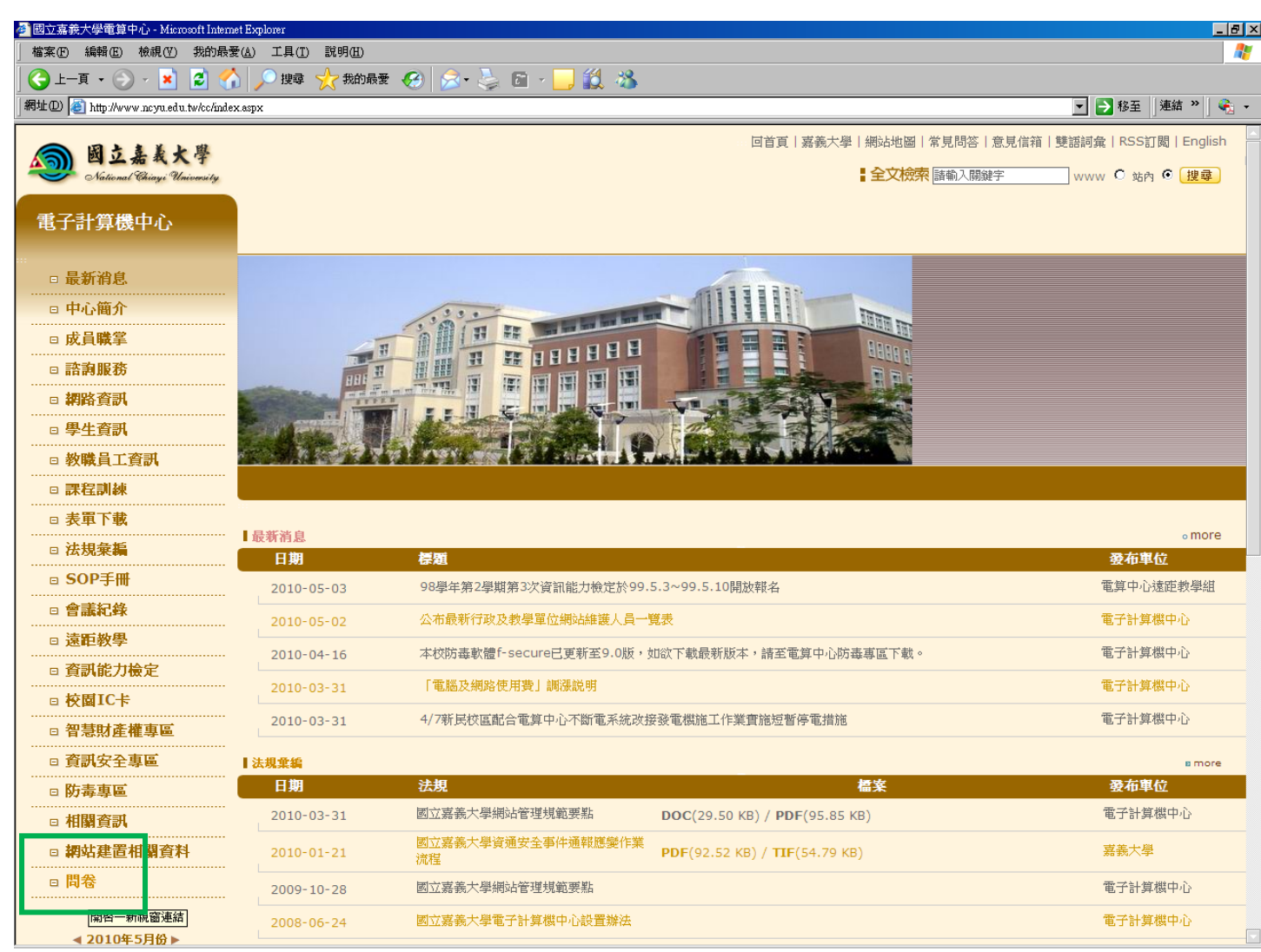